# Alkalmazási megjegyzés - Riasztások a felügyeleti platformon

### Módosítási előzmények

Verzió: 1.4, 2023. augusztus - frissített tartalom és képek Verzió: 1.3, 2021. július - hozzáadott információk e-mail értesítésekhez Verzió: 1.2, 2020. december - hozzáadott információk értesítési beállításokhoz Verzió: 1.1, 2020. augusztus - hozzáadott riasztási kategóriák Verzió: 1.0, 2020. június - első verzió

### Tartalomjegyzék

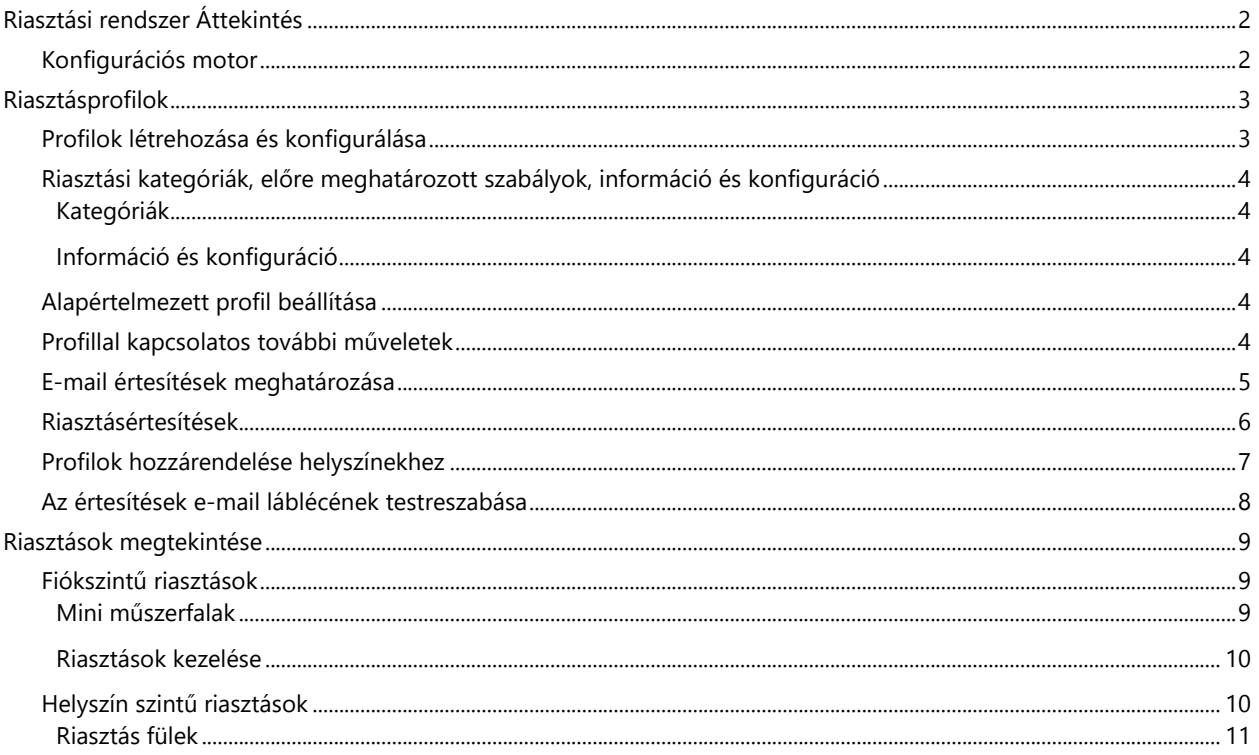

# <span id="page-1-0"></span>Riasztási rendszer Áttekintés

A felügyeleti platformon a riasztási rendszer lehetővé teszi a telepítők számára, hogy megoldják a PV-flottájukban felmerülő problémákat. Diagnosztizálja és elhárítja a problémákat, és támogatja a csoportos műveleteket több helyszínen, ahelyett, hogy egyesével hajtaná végre azokat az egyes helyszíneken. A riasztási rendszer a következőkből áll:

### <span id="page-1-1"></span>Konfigurációs motor

- **Profilok létrehozása**: A riasztási profilok előre konfigurált szabályokat tartalmaznak, amelyeket a felhasználó engedélyez, és egyszerre több helyszínre is alkalmazható
- **Értesítések meghatározása**: Határozza meg, kik kapjanak értesítést a profil egyes szabályairól beleértve a fiókfelhasználókat, a rendszertulajdonosokat és a külső felhasználókat
- **Helyszínek hozzárendelése profilhoz**: Egy profil több, hasonló jellemzőkkel, például szolgáltatási szerződésekkel, helyszíntípussal, például lakossági vagy kereskedelmi, vagy földrajzi régióval rendelkező helyszínhez hozzárendelhető

### PV-flottakezelés

- **Problémák felfedezése**: Napi értesítéseket kap e-mailben az új riasztásokról, és megtekintheti a fiókjában lévő helyszínekre vonatkozó riasztásokat a felügyeleti platformon keresztül
- **Rangsorolás hatás szerint**: Minden egyes riasztáshoz automatikusan egy hatásjelző kerül kiszámításra. A jelző segít a riasztások prioritásainak meghatározásában a kezeléshez, és színkódolt értékeket kap a kritikus problémák egyszerű azonosítása érdekében. A nagyobb hatásértékkel rendelkező riasztások potenciálisan nagyobb energiaveszteséget okoznak, mint az alacsonyabb hatásértékű riasztások. Lásd [Mini műszerfal](#page-8-2) a riasztások hatásaival kapcsolatos további információkért.
- **Problémák megoldása**: Kövesse a részletes lépéseket az egyszerű helyszíni vagy távoli hibaelhárításhoz

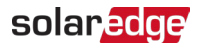

### <span id="page-2-0"></span>Riasztásprofilok

A riasztásprofil olyan szabályok összessége, amelyeket hasonló jellemzőkkel rendelkező helyszínekre alkalmazhat, például lakossági, kereskedelmi, VIP helyszínekre vagy egy adott régióban található helyszínekre. A felhasználók kiválaszthatják a szabályokat egy előre meghatározott listából, hogy engedélyezzék őket egy profilhoz. A profil konfigurálása után a fiók bármely helyszínéhez hozzárendelhető, így nincs szükség a riasztások meghatározására helyszínenként.

### <span id="page-2-1"></span>Profilok létrehozása és konfigurálása

#### Profil létrehozásához:

- 1. Lépjen a felhasználónevéhez > **Saját fiókom**.
- 2. A Fiók párbeszédpanel felső szalagján kattintson a **Riasztások** elemre.

#### **MEGJEGYZÉS**  $\cdots$

A meglévő profilok a Riasztási profilok alatt találhatók. Egy előre konfigurált SolarEdge-profil alkalmazásra kerül fiókjában a meglévő helyszínekre, és nem távolítható el.

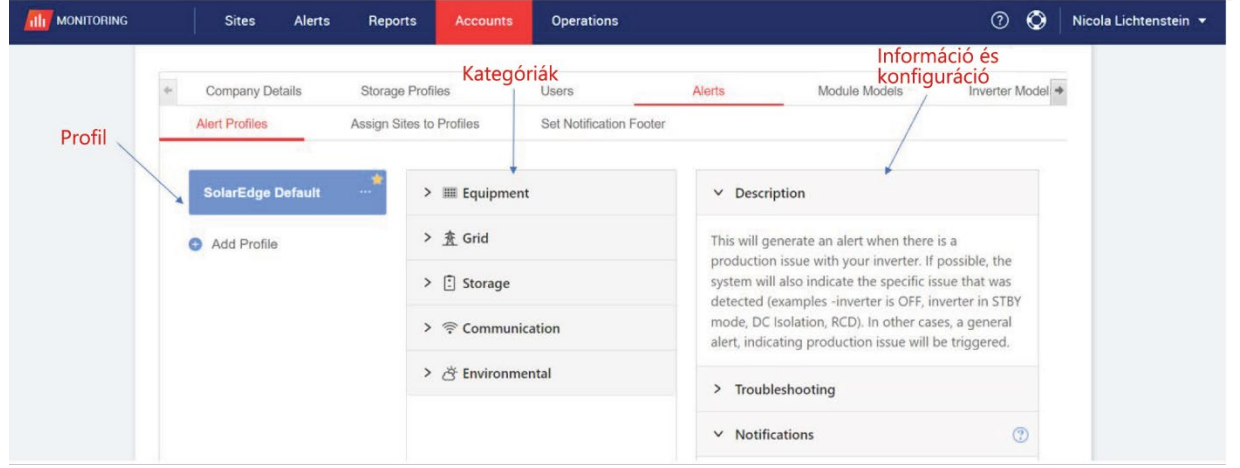

- 3. A Riasztási profilok ablakban kattintson a **Profil hozzáadása** gombra.
- 4. Töltse ki a **Profilnév** mezőt, és nyomja meg az Entert. Az új profil hozzáadásra kerül.

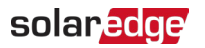

### <span id="page-3-0"></span>Riasztási kategóriák, előre meghatározott szabályok, információ és

#### konfiguráció

Kattintson a következő **kategóriák** bármelyikére a kategóriában elérhető **szabályok** megtekintéséhez:

#### <span id="page-3-1"></span>Kategóriák

- **Berendezés**
- Hálózat
- Tároló
- **Kommunikáció**
- **Környezeti**
- **Energiamenedzsment**

Kattintson valamelyik **szabályra** a következő **információ** és **konfiguráció** megtekintéséhez:

#### <span id="page-3-2"></span>Információ és konfiguráció

- **Leírás**: A riasztás szabályának leírása
- **Hibaelhárítás**: Hibaelhárítási irányelvek
- **Értesítések**: Válassza ki, hogy mely felhasználók kapjanak értesítést a profil egyes szabályairól. A részleteket lásd az [E-mail értesítések meghatározása](#page-4-0) szakaszban.

### <span id="page-3-3"></span>Alapértelmezett profil beállítása

Beállíthatja az egyik profilt alapértelmezettként, amely minden helyszínhez hozzá van rendelve.

#### Alapértelmezett profil beállításához:

Helyezze az egérmutatót a profilra. Kattintson a **ikonra**, hogy ez legyen az alapértelmezett profil. Az alapértelmezett profil most létrejött.

#### <span id="page-3-4"></span>Profillal kapcsolatos további műveletek

A kívánt profil megtekintéséhez vagy módosításához helyezze az egérmutatót a következő műveletekre:

- **Alapértelmezett**
- **Atnevezés**
- **Megkettőzés**
- $\blacksquare$  Törlés  $\blacksquare$

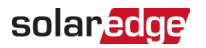

### <span id="page-4-0"></span>E-mail értesítések meghatározása

Az e-mail értesítések automatikusan értesítik a felhasználókat a kiváltott riasztásokról. A profil minden szabályához válassza ki, hogy mely felhasználók kapjanak értesítő e-mailt. Az e-mail értesítés állapotának beállításához válasszon ki egy riasztási profilt és szabályt az értesítési legördülő listából.

A Riasztásprofilokat a következő táblázat ismerteti:

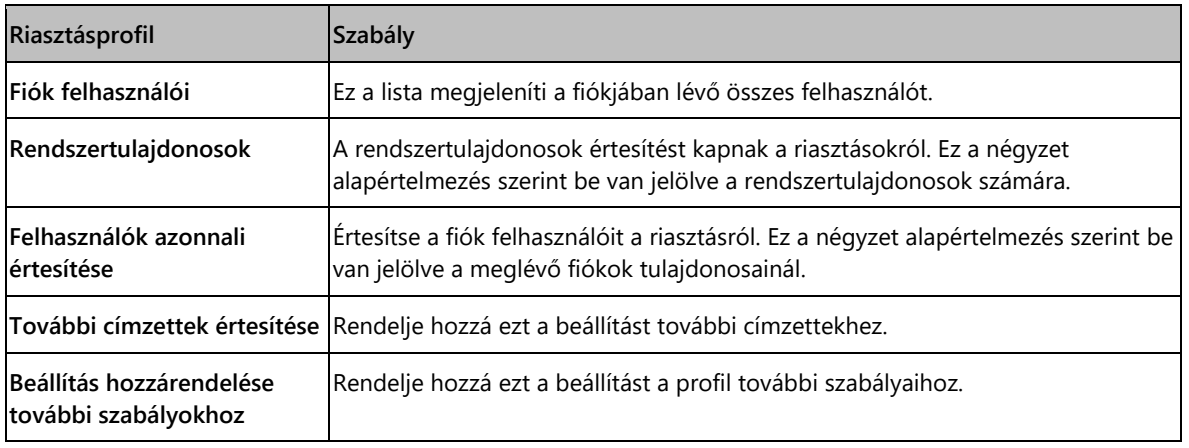

#### Az e-mail értesítések beállításához:

- 1. Lépjen **az Értesítések** oldalra, kattintson a legördülő nyílra.
- 2. **Kattintson a fiók felhasználóinak kiválasztásához** mezőbe. Megnyílik a fiókfelhasználók listája.
- 3. Válassza az **Mind/Nincs** lehetőséget, majd kattintson az **OK** gombra.
- 4. Jelölje be a **Rendszertulajdonosok** melletti jelölőnégyzetet.
- 5. Jelölje be a **Felhasználók azonnali értesítése** melletti jelölőnégyzetet.
- 6. Kattintson a **További címzettek értesítése** lehetőségre. Megnyílik egy új ablak.
- 7. Adja meg az új címzettek e-mail címeit. Kattintson a **Mentés** gombra.

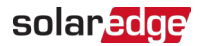

#### <span id="page-5-0"></span>Riasztásértesítések

Ha e-mailben szeretne riasztási értesítést kapni, a rendszertulajdonosnak engedéllyel kell rendelkeznie a riasztási értesítések fogadására.

#### A riasztási értesítések beállításához:

- 1. A műszerfalon kattintson a **Helyszínek gombra**. Megnyílik a **Helyszínek** ablak.
- 2. Kattintson az elérni kívánt helyszínre.
- 3. Kattintson az **Admin** > **Hozzáférés a helysz.** > adott **Keresztnévre**. Megnyílik a **Felhasználó** ablak.

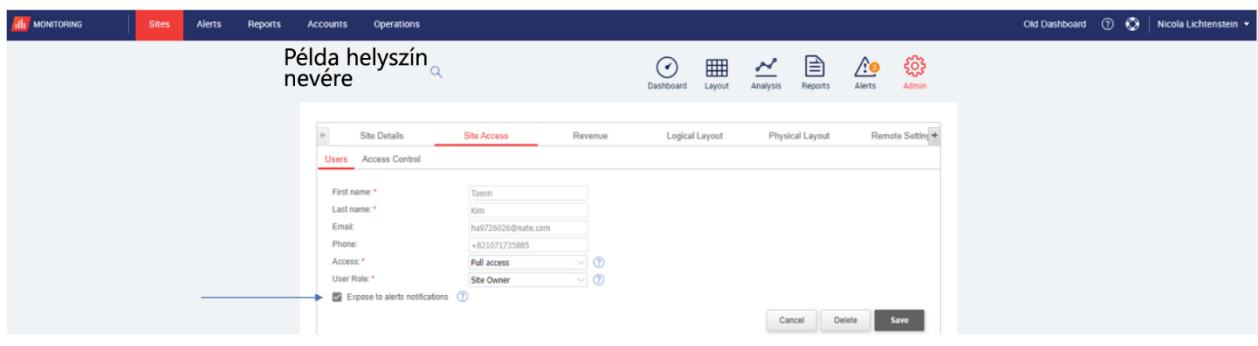

4. Kattintson a **Riasztások engedélyezése** lehetőségre.

#### solar<mark>edge</mark>

### <span id="page-6-0"></span>Profilok hozzárendelése helyszínekhez

Annak meghatározásához, hogy mely riasztások jelenjenek meg az egyes helyszíneken, rendeljen hozzá **Riasztásprofilt** egy vagy több helyszínhez.

Riasztásprofil helyszínhez való hozzárendeléséhez:

- 1. Válassza ki a felhasználónevét az oldal tetején, és kattintson a **Saját fiókom** lehetőségre.
- 2. Kattintson a **Riasztások** > **Helyszínek hozzárendelése profilokhoz** lehetőségre.

Megnyílik a **Helyszínek hozzárendelése profilokhoz** ablak.

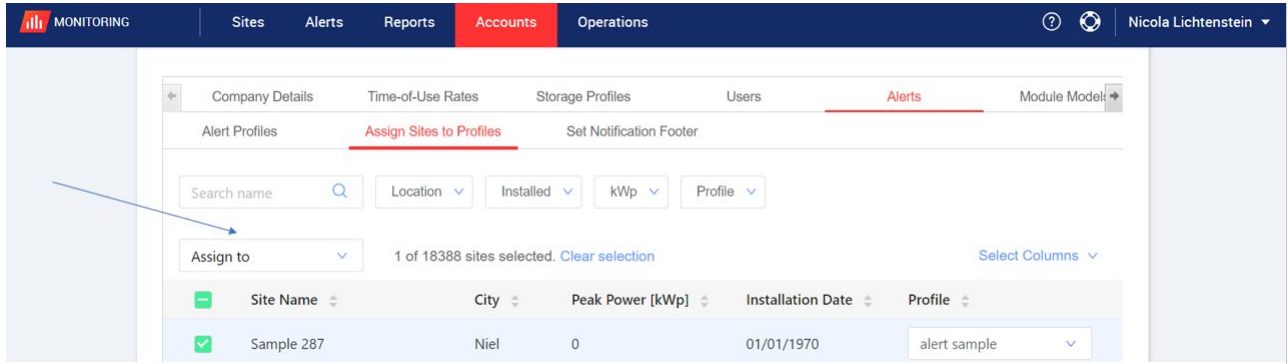

- 3. Jelölje be az adott **Helyszín neve** melletti négyzetet.
- 4. Ha ki szeretné választani, hogy melyik profilhoz kívánja hozzárendelni a helyszíneket, kattintson a **Hozzárendelni a** legördülő listára. Megjelenik a profilnevek listája.
- 5. Kattintson a profil nevére. A lap felső részén a következő üzenet jelenik meg: **A profil sikeresen hozzárendelve a kiválasztott helyszínekhez**.

#### **MEGJEGYZÉS** المتمنع

Több helyszínt is hozzárendelhet a Helyszín neve négyzet vagy az összes vonatkozó négyzet bejelölésével

- 6. Használja a szűrési beállításokat a riasztások megtekintéséhez. Szűrés a következő lehetőségekkel:
	- Név keresése
	- **Elhelyezkedés**
	- Telepítve
	- **C**súcsteljesítmény
	- $\blacksquare$  Profil
	- Az **Oszlopok kiválasztása** legördülő listából válassza ki a megtekinteni kívánt oszlopokat
- 7. Kattintson a **Kiválasztás törlése** lehetőségre a helyszínjelölések törléséhez.

### solaredge

### <span id="page-7-0"></span>Az értesítések e-mail láblécének testreszabása

A napi riasztásról szóló értesítő e-mail lábléce módosítható úgy, hogy általános üzenetet tartalmazzon. Az egyes emailek alján megjelenő üzenet testreszabható, és tartalmazhat riasztáskezelési irányelveket, hiperhivatkozásokat, elérhetőségi adatokat, céglogót stb.

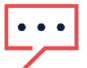

#### **MEGJEGYZÉS**

Az Értesítési lábléc beállítása minden fiókprofilhoz elküldésre kerül.

#### A riasztási értesítések e-mail láblécének testreszabásához:

- 1. Válassza ki a felhasználónevét az oldal tetején, és kattintson a **Saját fiók** lehetőségre.
- 2. Kattintson a **Riasztások** > **Értesítési lábléc beállítása** lehetőségre. Megnyílik az **Értesítés láblécének beállítása** ablak.

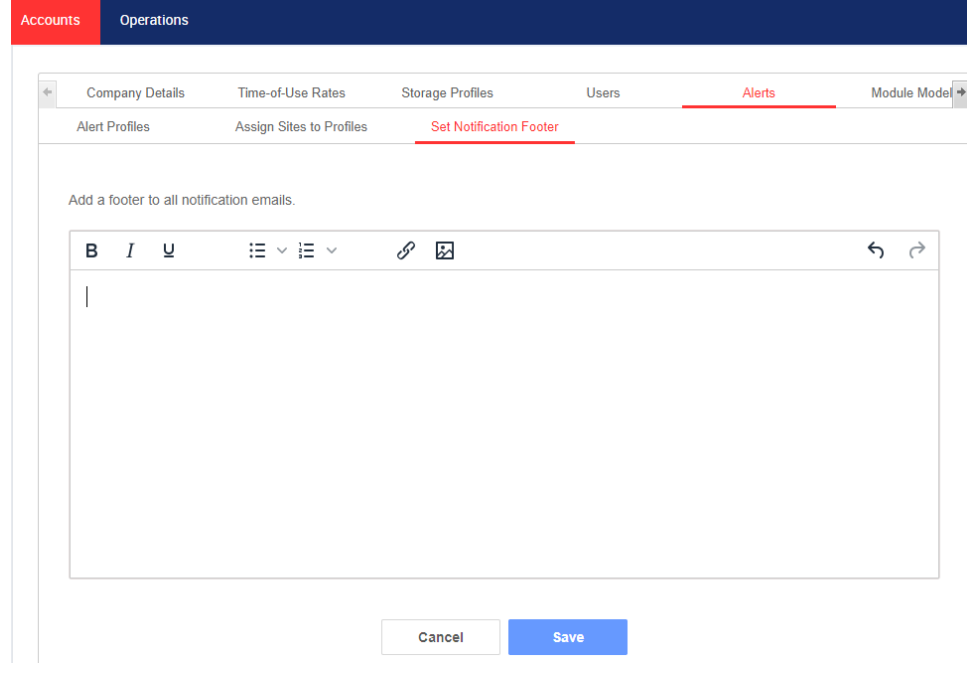

#### **MEGJEGYZÉS**

A **Riasztásprofilok** fejezetben leírt műveletekhez csak az adott fiók fiókmenedzseri vagy fiókadminisztrátori szerepkörrel rendelkező felhasználók férhetnek hozzá.

### solaredge

# <span id="page-8-0"></span>Riasztások megtekintése

A riasztások két szinten tekinthetők meg:

- **Fiók szint**: A fiók összes helyszínén megjelenő összes riasztást tartalmazza
- **Helyszín szint**: Adott helyszínen megjelenő összes riasztást tartalmazza

#### <span id="page-8-1"></span>Fiókszintű riasztások

#### A fiókszintű riasztások oldalának megtekintéséhez:

Kattintson a **Riasztások** lapra. Megnyílik a **Riasztások** ablak.

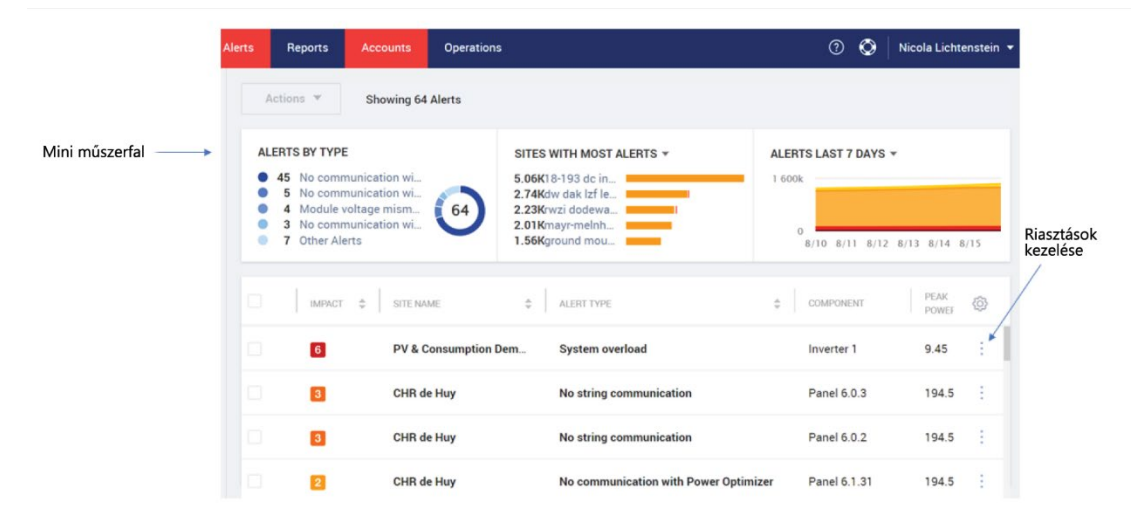

#### <span id="page-8-2"></span>Mini műszerfalak

A **Riasztások** ablakban egy mini műszerfal jeleníti meg a helyszínek riasztási állapotát. A mini műszerfal a következő riasztási részleteket tartalmazza:

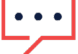

#### **MEGJEGYZÉS**

A riasztás állapotának megtekintéséhez helyezze az egérmutatót a kívánt riasztás fölé.

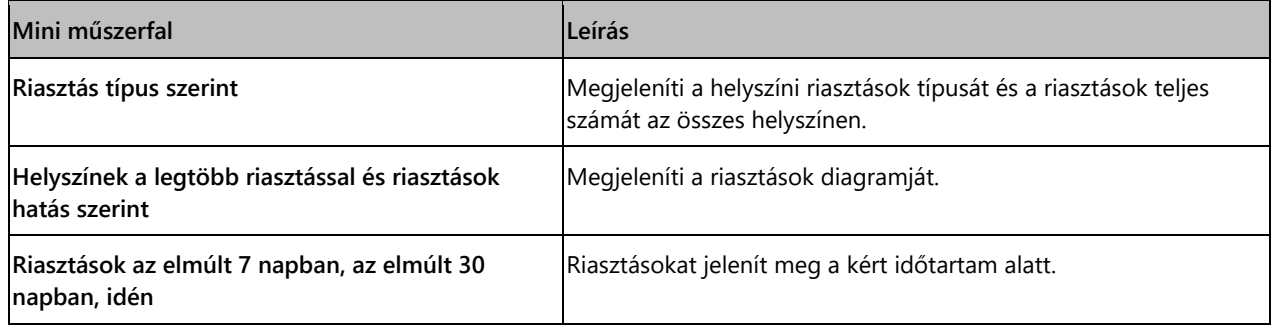

### solar*e*dge

#### <span id="page-9-0"></span>Riasztások kezelése

Kattints a **menüre a riasztáskezelési lehetőségek eléréséhez**. A következő opciók jelennek meg:

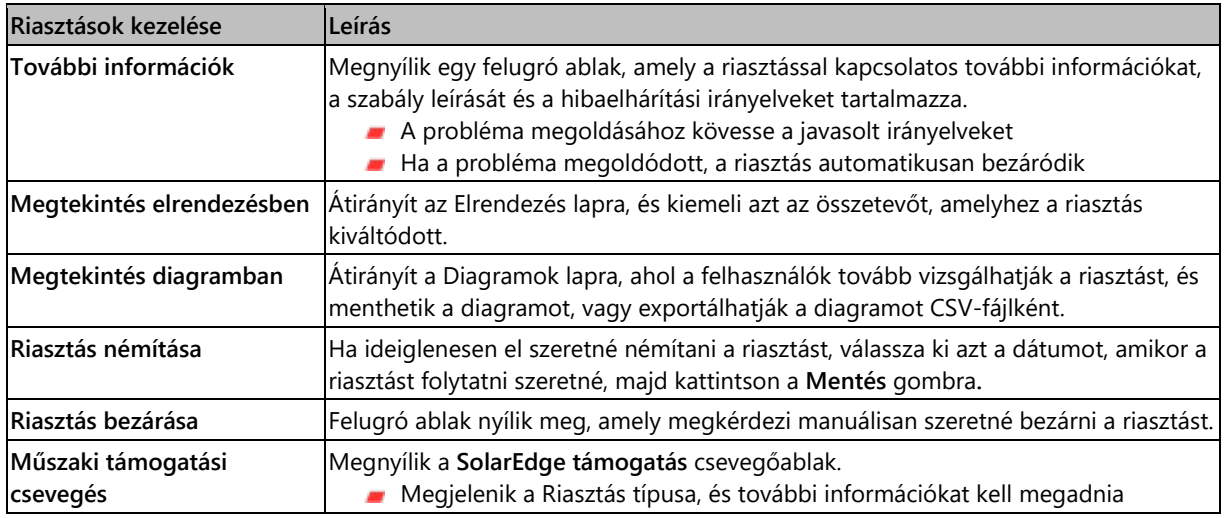

#### <span id="page-9-1"></span>Helyszín szintű riasztások

A helyszín szintű riasztások oldalának megtekintése:

- 1. A **Helyszínek** fülön válassza ki egy **Helyszín** elemet.
- 2. Kattintson a **Riasztások** fülre a riasztások megjelenítéséhez. Megnyílik a **Helyszín szintű riasztások** ablak.

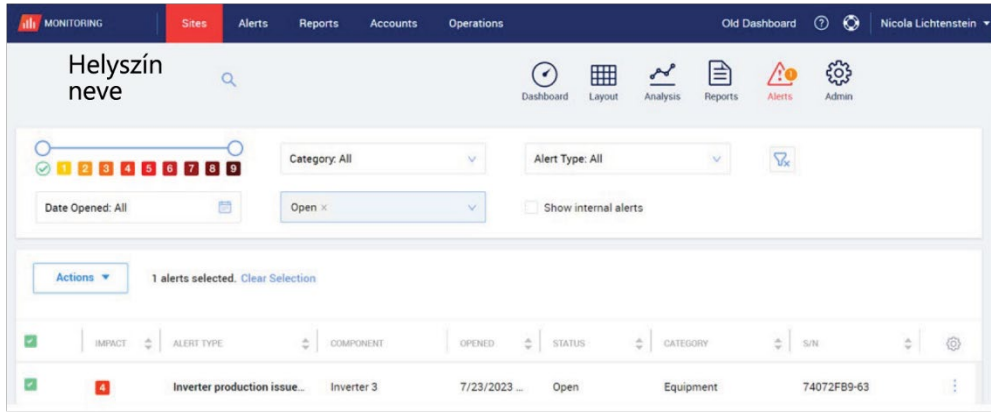

#### A riasztások módosításához:

- 1. Válassza ki a riasztást.
- 2. Kattintson a **Műveletek** elemre a következő legördülő lista megtekintéséhez:
	- Némítás
	- Némítás kikapcsolása
	- **Szerkesztés**
	- **Riasztás bezárása**

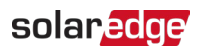

#### <span id="page-10-0"></span>Riasztás fülek

A Riasztások lista részleteket tartalmaz a fiókja helyszínén megjelenő összes riasztásról. A következő információk érhetők el:

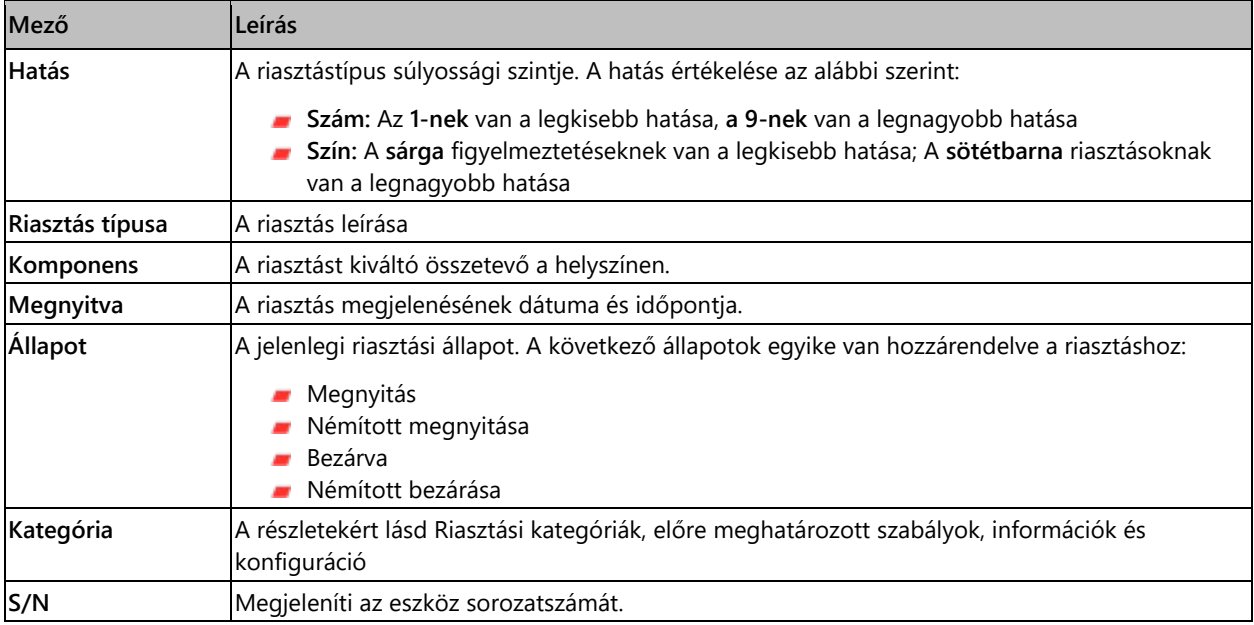